### **Lionet Self-Service Student Registration**

Opening Registration dates for Fall 2020:

- > March 23<sup>rd</sup> Special groups, seniors, master's students
- $\triangleright$  March 30<sup>th</sup> Juniors
- $\triangleright$  April 6<sup>th</sup> Sophomores
- $\triangleright$  April 13<sup>th</sup> Freshmen (with one or more credits)

Students will not be permitted to register before their time listed above.

- 1. Consult with your advisor on the best course of action.
- 2. View your degree audit to determine course requirements for your major. See instructions below.
- 3. Consult the college catalog for degree requirements, course descriptions, and prerequisites <https://catalog.mssu.edu/>
- 4. View the summer or fall schedule to find course offerings for the term.

<https://www.mssu.edu/academics/classes/> or open class list: [https://lionet.mssu.edu/web/guest/course](https://lionet.mssu.edu/web/guest/course-list)[list](https://lionet.mssu.edu/web/guest/course-list)

5. Register through Lionet.

#### Log on to Lionet from the MSSU home page: www.mssu.edu

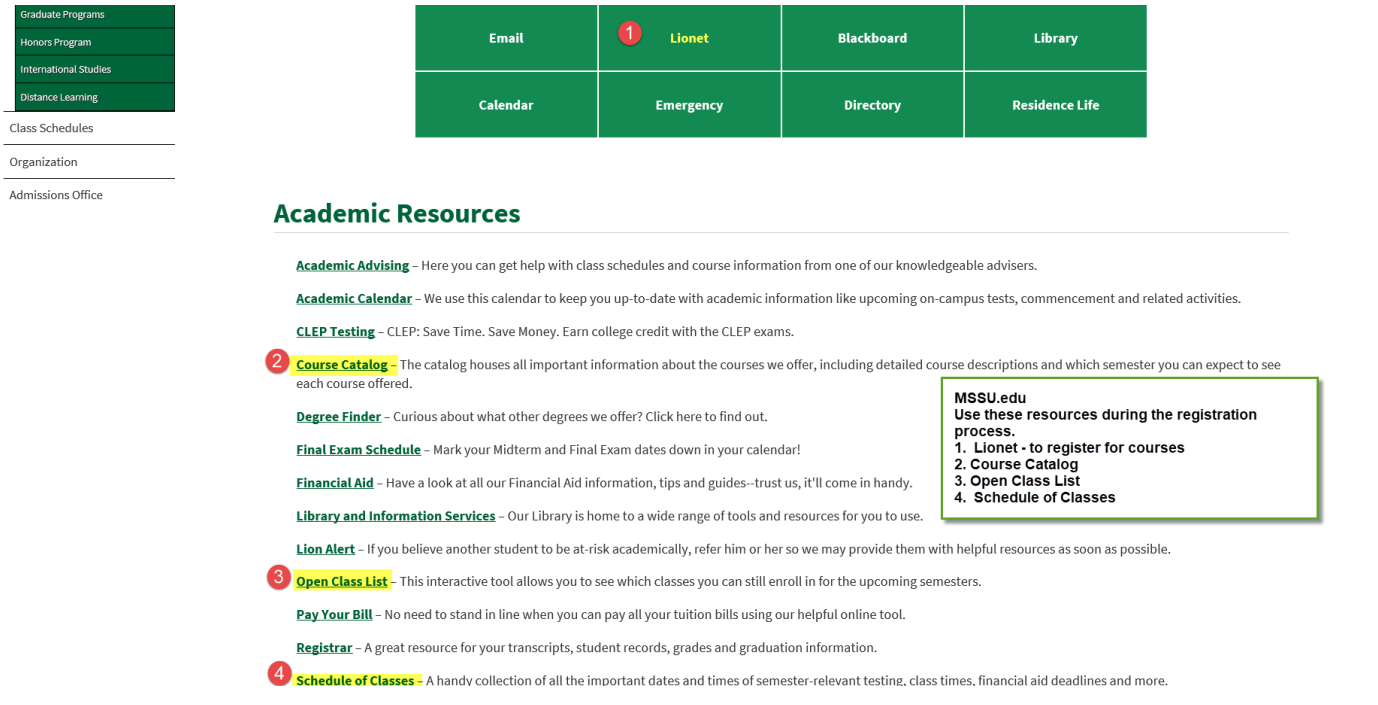

## From Lionet:

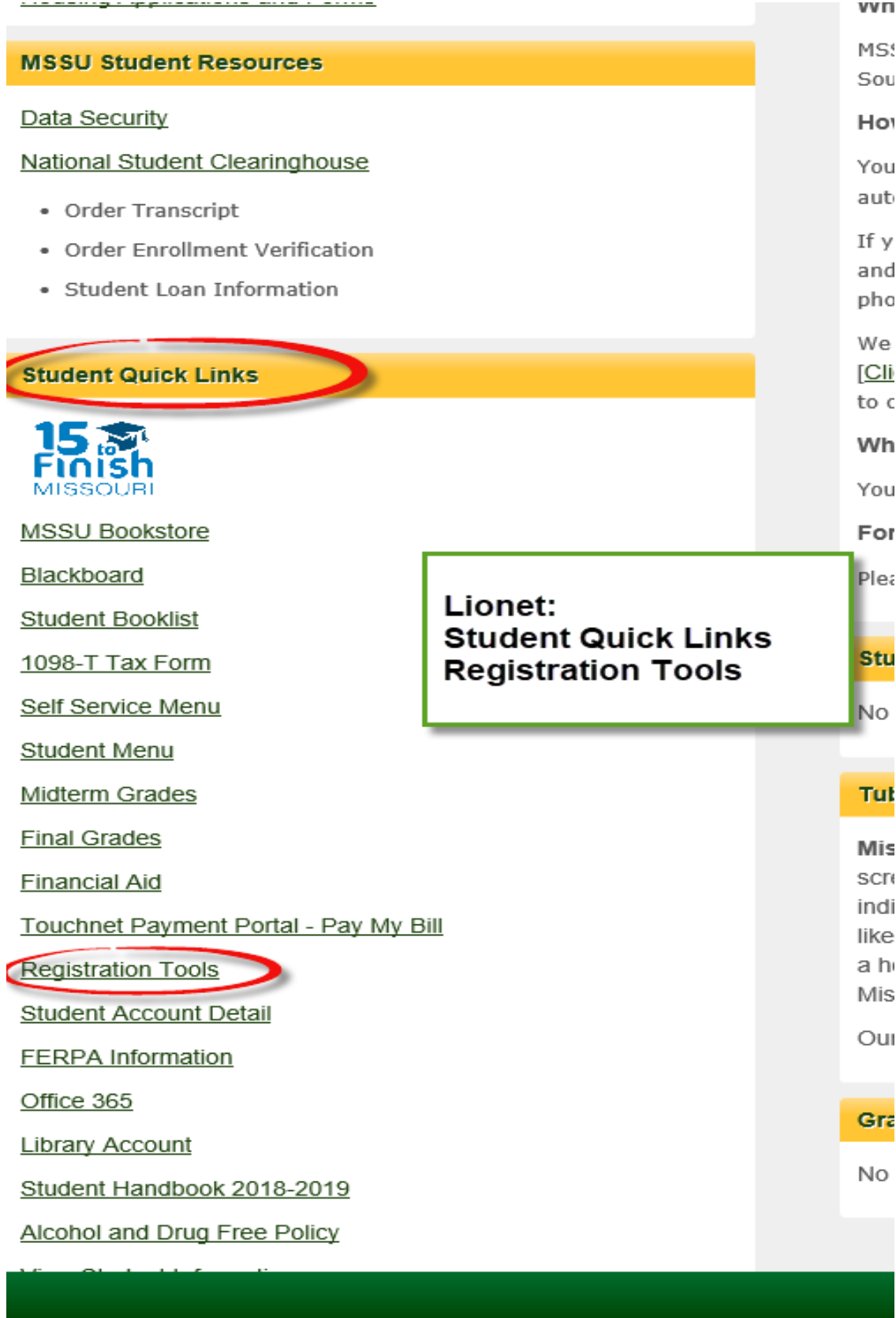

# ALTNERATE REGISTRATION PIN

Please note, students in the early enrollment group will receive a prompt asking for their Alternate Registration PIN. Please enter the six-digit PIN provided on Lionet.

If you get this message, but a PIN is not provided, you fall in the group that must register through their advisor (freshmen, new transfer students, students on probation, and non-degree seeking). Contact your advisors to get enrolled.

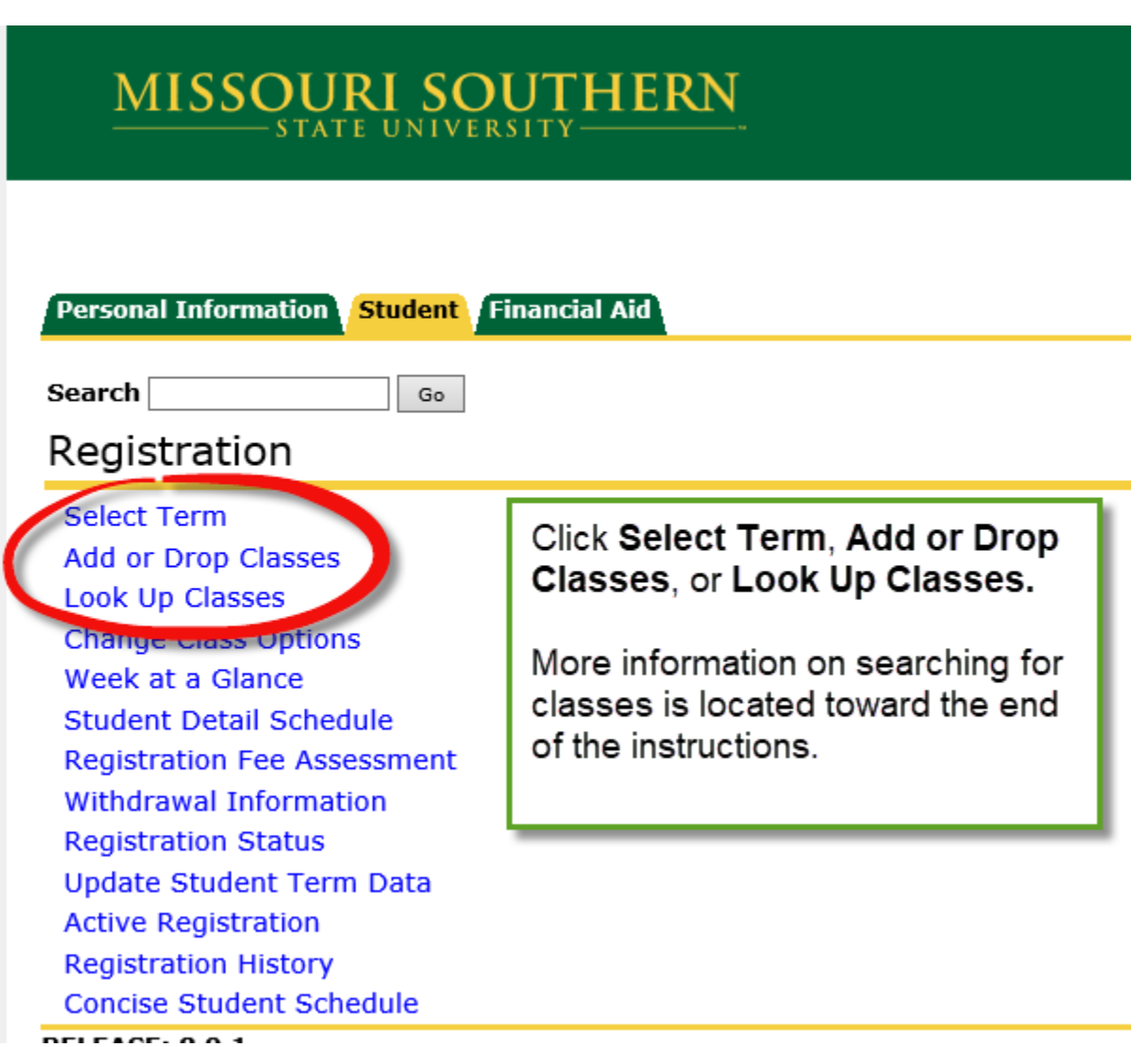

Personal Information Student Financial Aid

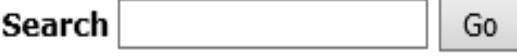

# Registration Term

Allowing students to use the Add or Drop Classes function is up to the individual advisor (e: to add classes through the first week of the fall/spring term and drop classes through the sec

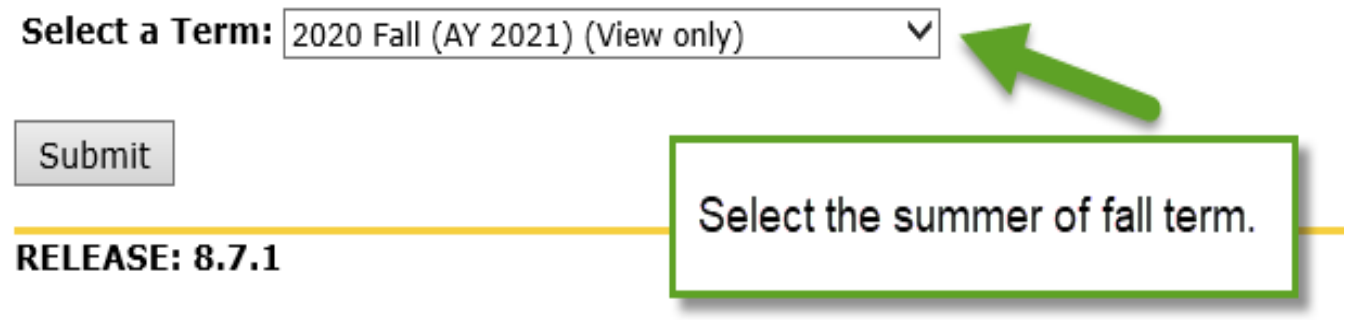

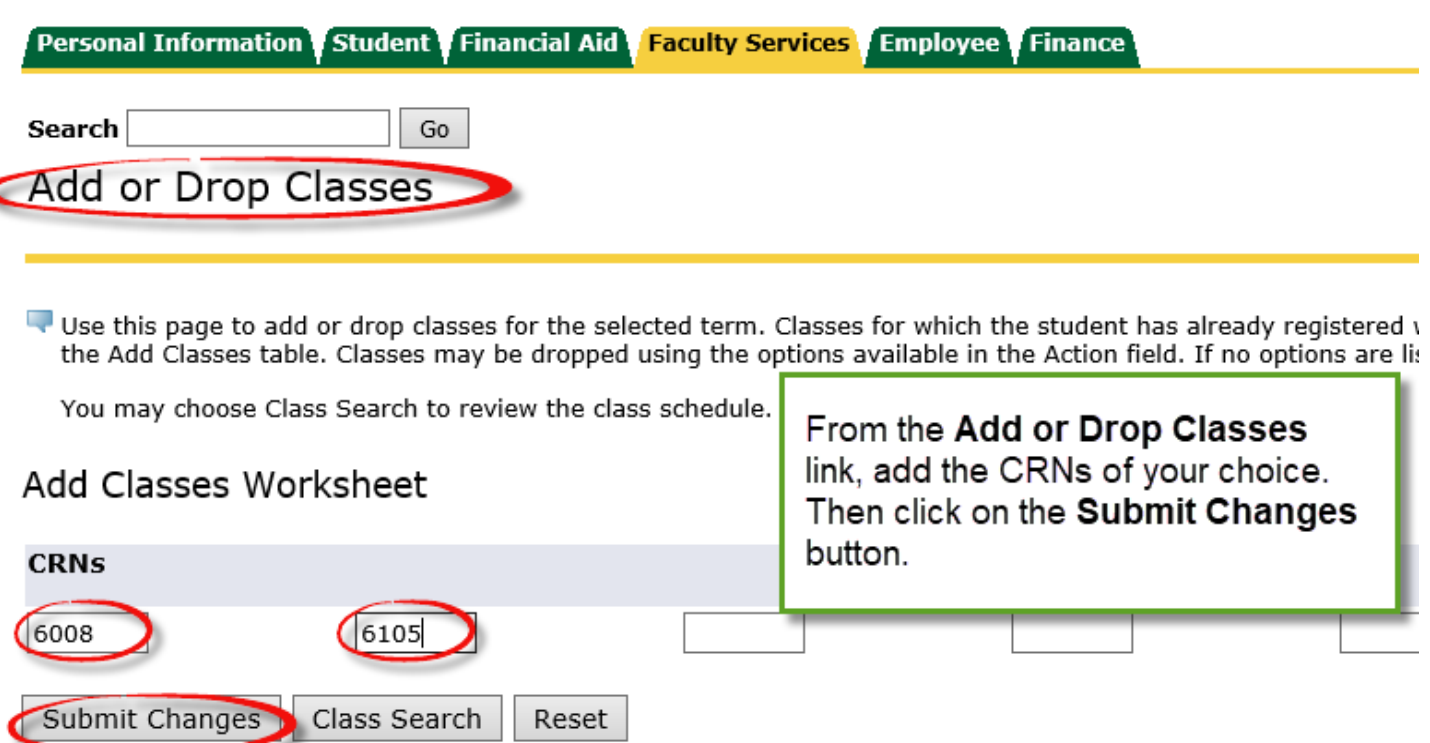

### Add or Drop Classes

Use this page to add or drop classes for the selected term. Classes for which the student has already registered will  $\overline{\cdot}$  the Add Classes table. Classes may be dropped using the options available in the Action field.

You may choose Class Search to review the class schedule.

#### △ Confidential Information for Student I. Testing

#### Current Schedule

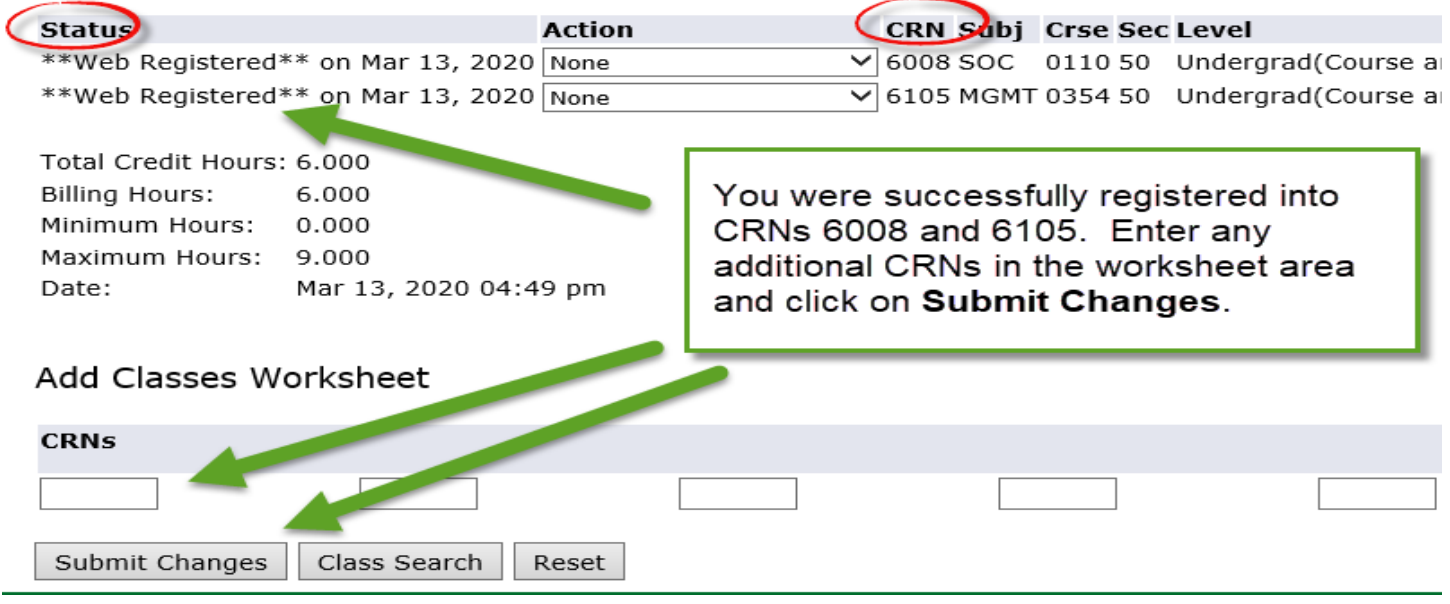

# To search for course offerings, access the **Look Up Classes** link under the **Registration Tools** link:

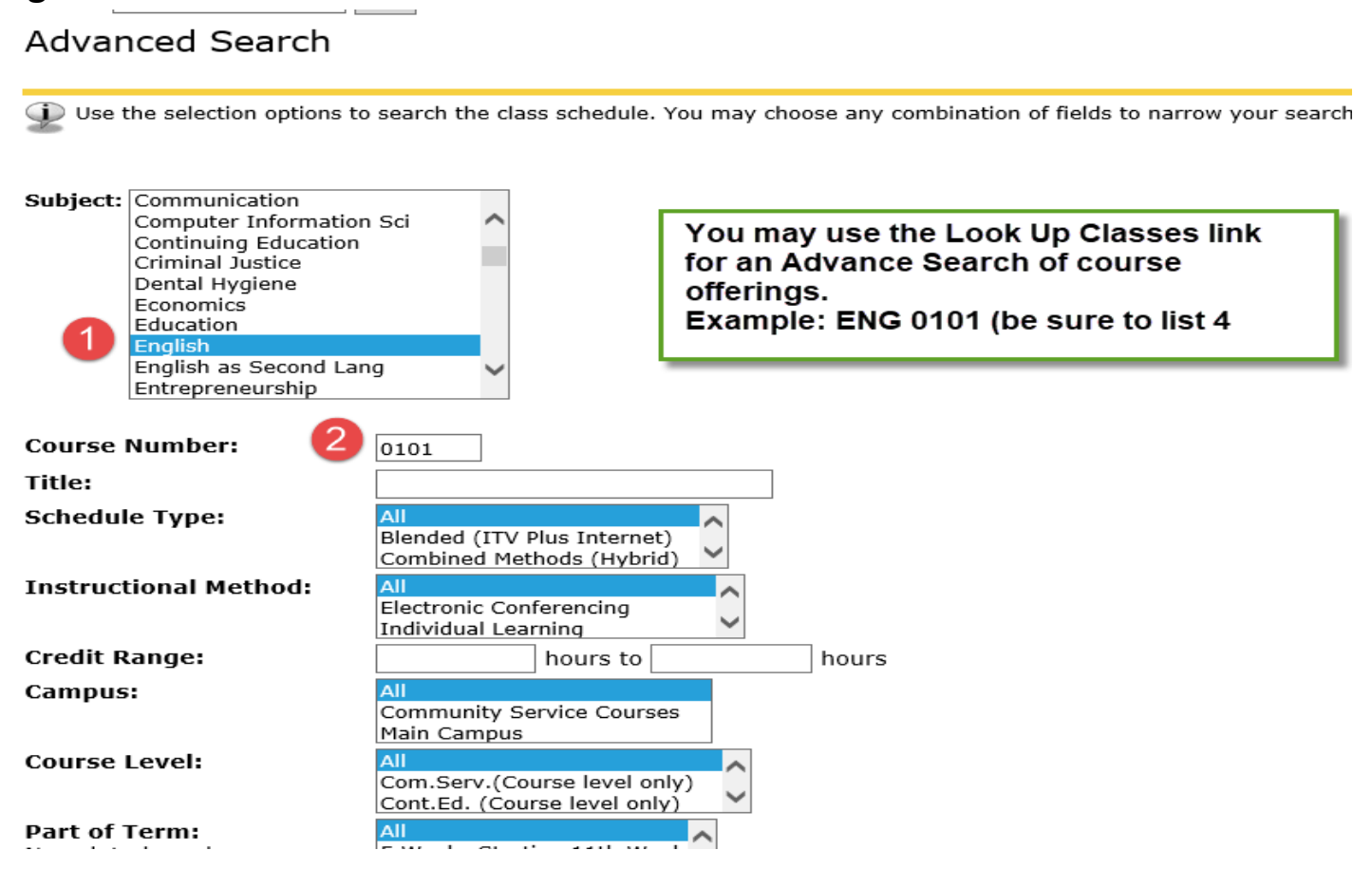

#### Look Up Classes

Select the box in front of the CRN (C identifies a closed class) and choose Register or Add to Worksheet.

Click on the CRN number link to see additional information including special fees, requirements and course description.

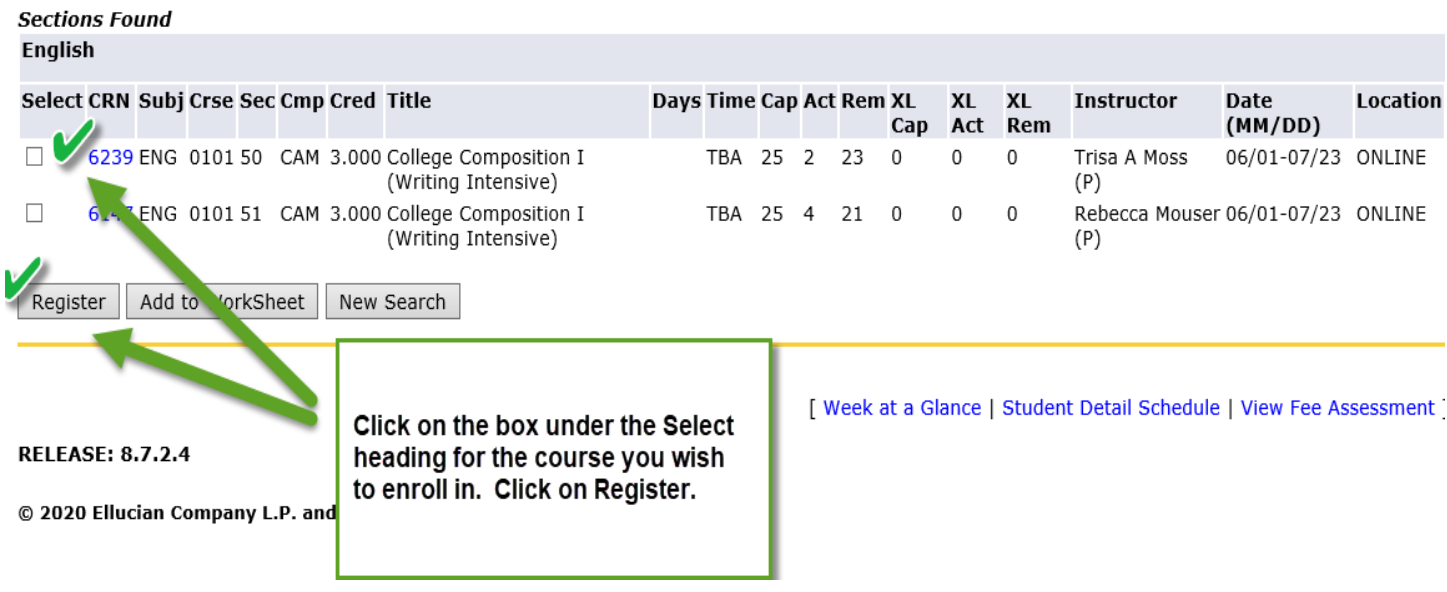

View your **Degree Audit** to follow your progress toward degree completion and on time graduation. Degree Works updates nightly. Any courses you just enrolled in will show on the audit the next day

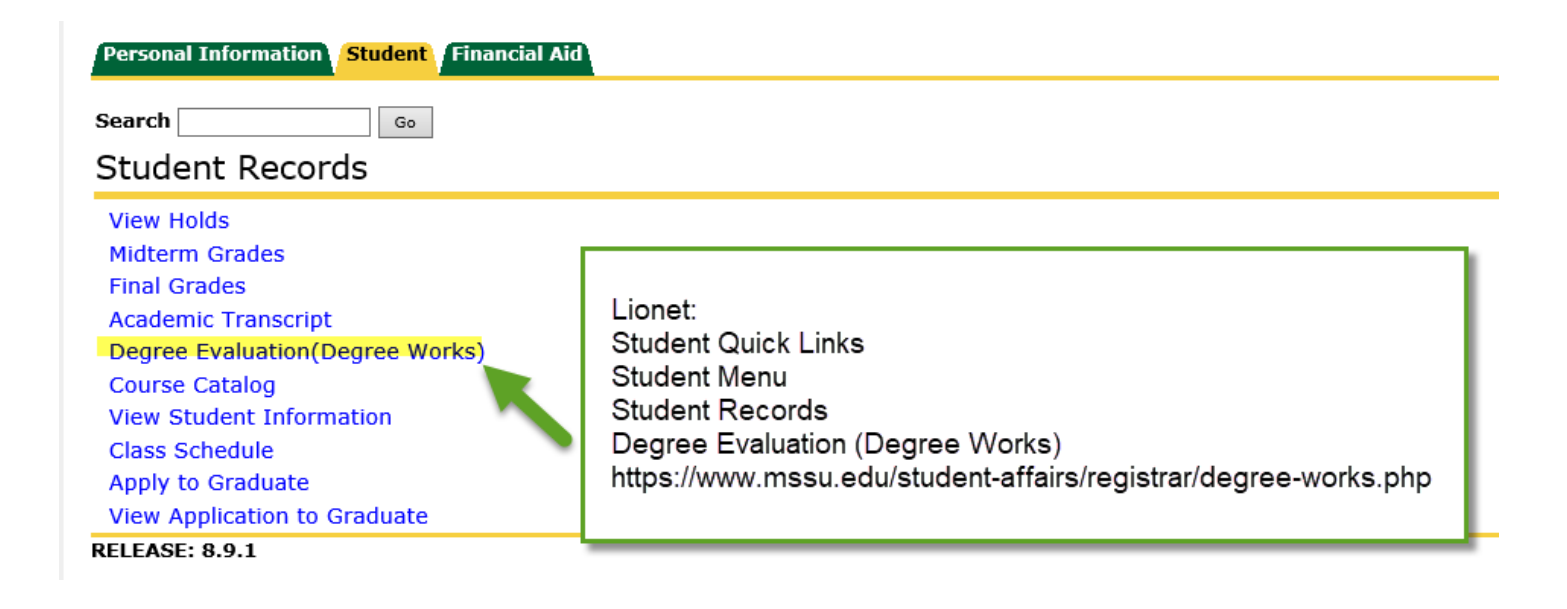

Common registration errors:

- Closed Class Select another course
- Department Head Approval Contact the department of the course
- Time Conflict the CRN conflicts with other class you are registered for.
- Prerequisite Refer to the college catalog for the required course pre-requisites. Select an alternate class or contact the department of the course to request an override.
- Class Rank or Major Your class rank or major does not qualify to enroll in the course. Contact the department of the course.